## **TECH ADDING HBC.INFO TIPS TO YOUR HOME SCREEN**

Androids | Google Chrome & Mozilla Firefox

- On your smartphone, go to hbc.info on the web browser. **1**
- 2 Open Chrome's Settings menu by tapping the three vertical dots found in the top-right corner.
- Select the "Add To Home Screen" option. **3**
- Type a name for your site link. This will be the title that appears beneath its icon on your Home screen. Tap **Add. 4**
- **5** A new screen will appear that allows you to place the icon automatically or choose where to place it.
- Your new "HBC.info app" will appear on your device's Home screen. **6**

*I hope this makes using the connect form easier for you! You can always get the form in the rows at the church too. Either way, we love to hear from you!*

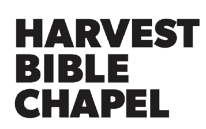

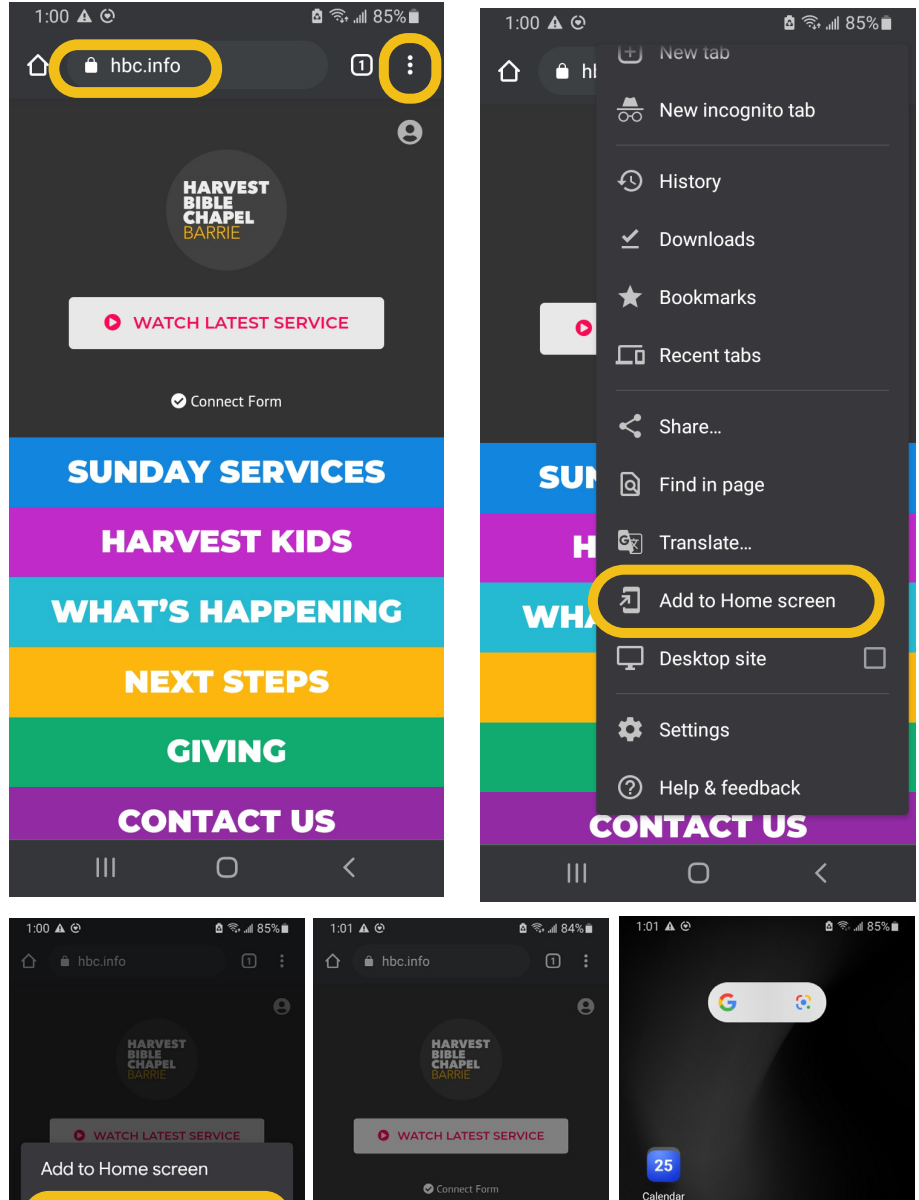

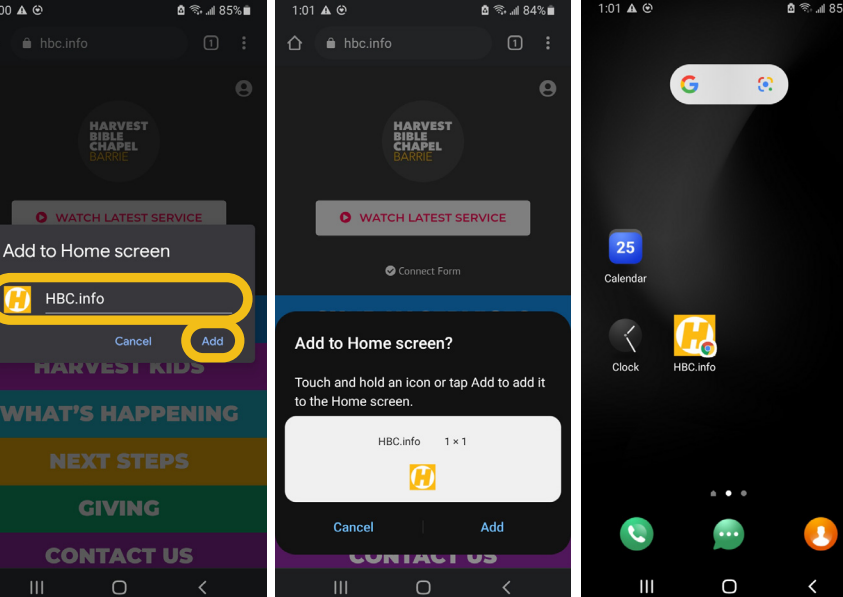